# **CGM JOURNAL**

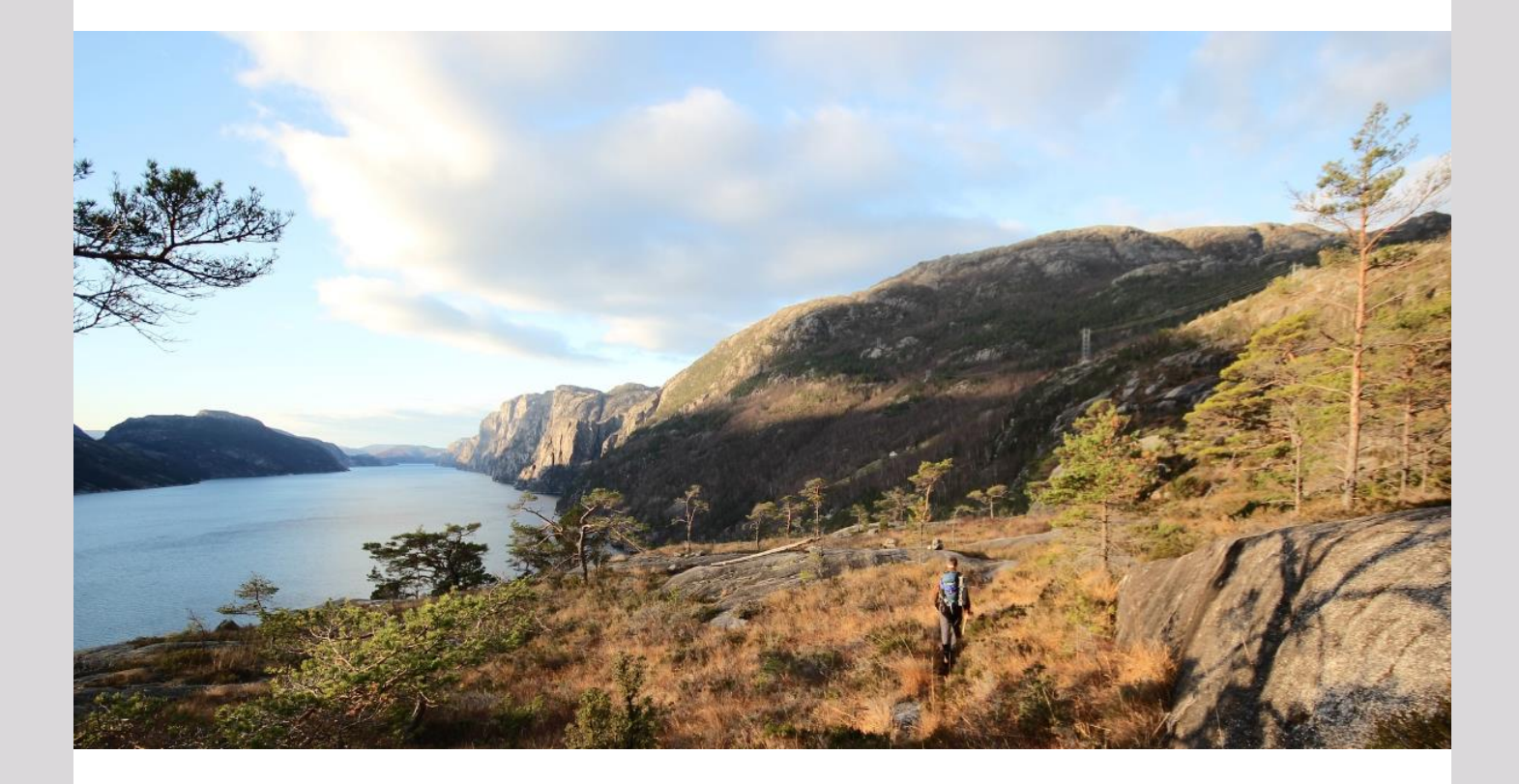

## **Nyheter i versjon 131**

**Alarmfunksjon Automatisk godkjent/avvis Helfo-rapport Flere aktive Buypass-kort**

Dette og mer på innsiden!

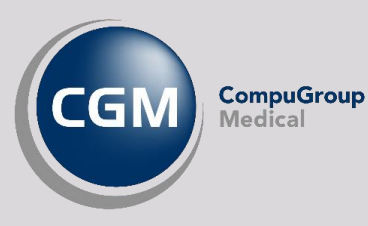

**Synchronizing Healthcare**

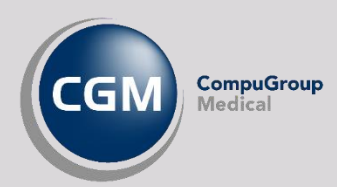

## <span id="page-1-0"></span>**Forord**

Takk for at du tar deg tid til å lese versjonsnytt! Dette er en viktig kanal som gir deg en **oversikt** over hva som er nytt i programmet, og informere om hvilke feil vi har rettet siden forrige versjon.

Denne versjonen består i stor grad av **tekniske forbedringer**, og **stabilisering** av integrasjonen mot helsenorge. Vi har også gjort tilrettelegging for at flere enheter kan benytte samme journalsystem, utviklet støtte for **e-resept på helsestasjoner** og fortsatt utvikling med henvisning 2.0, som er forventet å kunne tas i bruk for fullt i april 2021.

Ny funksjonalitet du vil legge merke til i programmet inkluderer **automatisk godkjenning og avvisning av regningskort** fra Helfo, alarm for å varsle om umiddelbar bistand, definer flere aktive Buypass-kort per bruker og mulighet for vedlegg i svarinnskrivning.

Har du **tilbakemeldinger** på versjonsnytt, send oss gjerne en e-post på [produktinfo.no@cgm.com.](mailto:produktinfo.no@cgm.com)

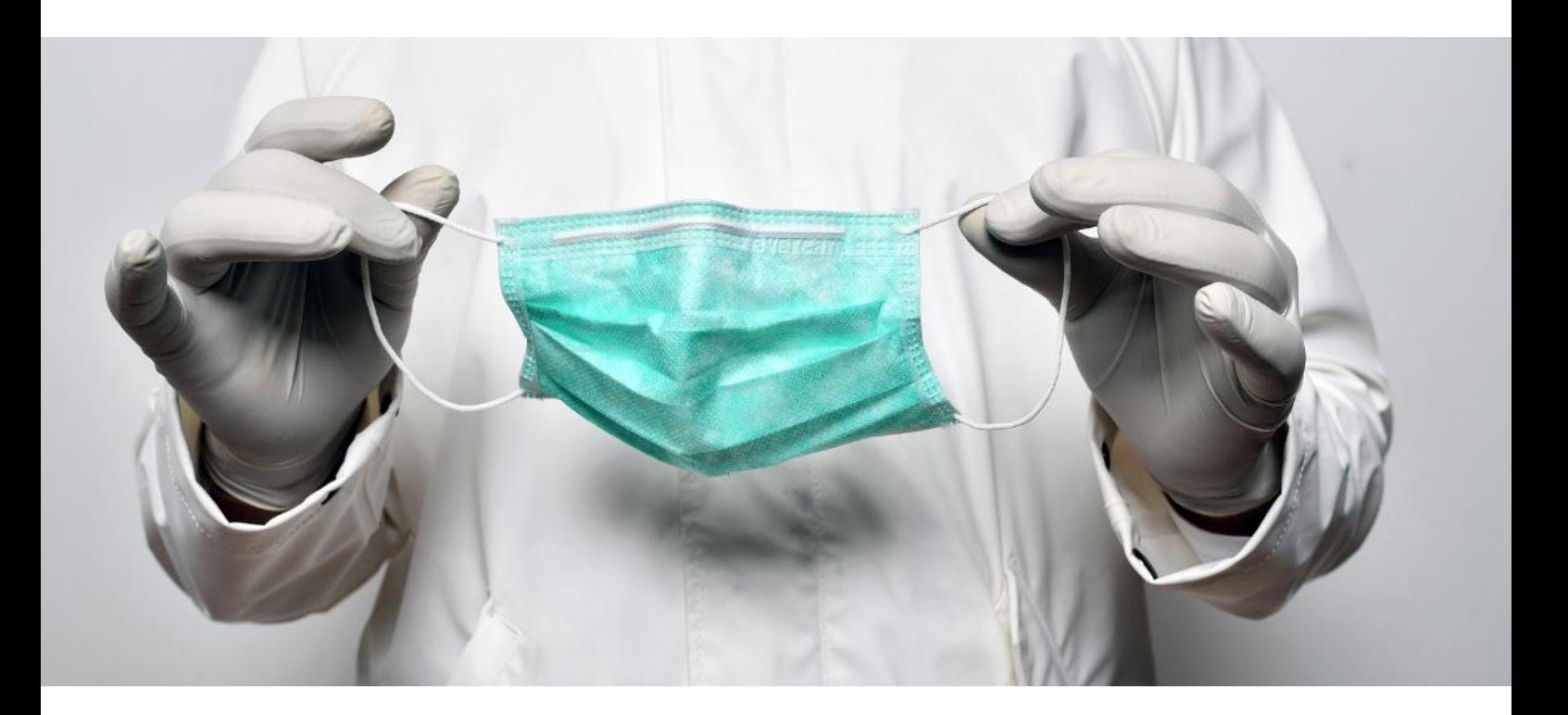

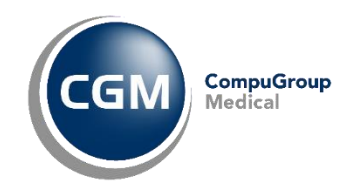

## <span id="page-2-0"></span>Innholdsfortegnelse

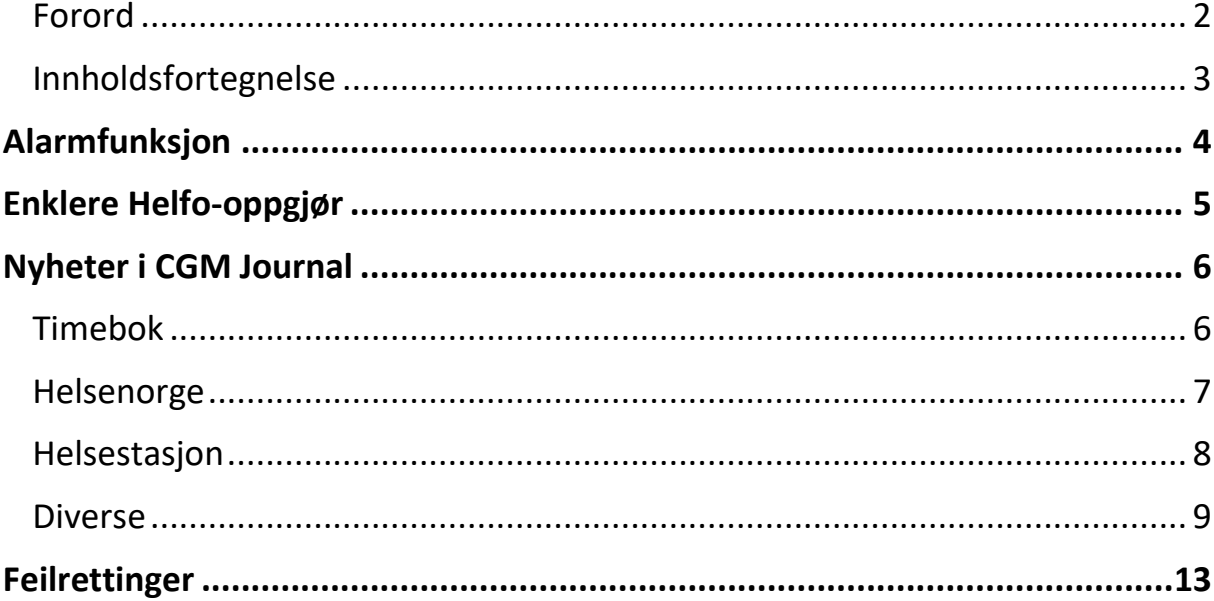

OBS! Trykk her for brukerveiledninger og annen dokumentasjon på våre nettsider.

## **ALARMFUNKSJON**

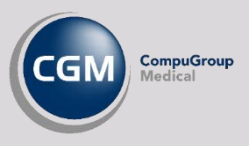

<span id="page-3-0"></span>Varsle alle innloggede kollegaer på samme enhet, og tilhørende underenheter, om en akutt situasjon.

Aktiver **Alarm** ved å trykke to ganger på **F10 tasten**.

Dersom varsel er sendt ut vil du få opp en dialogboks på skjermen som bekrefter at du har aktivert alarmen.

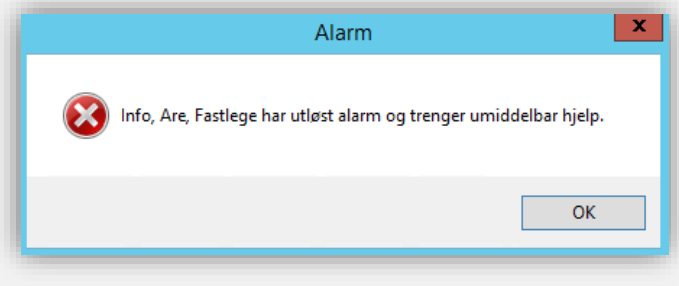

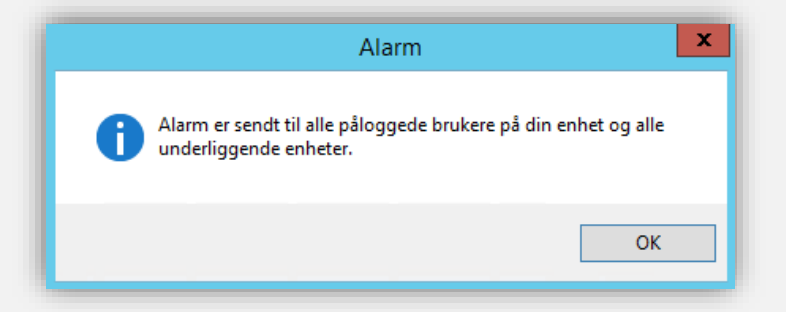

Alle andre innloggede brukere på enheten du tilhører, og alle enheter som ligger under denne, vil få opp varselet på sine skjermer dersom CGM Journal kjører.

### **Oppsett av Alarm**

Logg inn som Administrator, åpne *Administrasjon* og søk etter **Alarm**.

Hak av for **Aktiver alarmfunksjon for valgt enheter og underenheter** for å aktivere alarmen.

Dersom du ikke ønsker å varsle brukere på underenheter kan du fjerne haken.

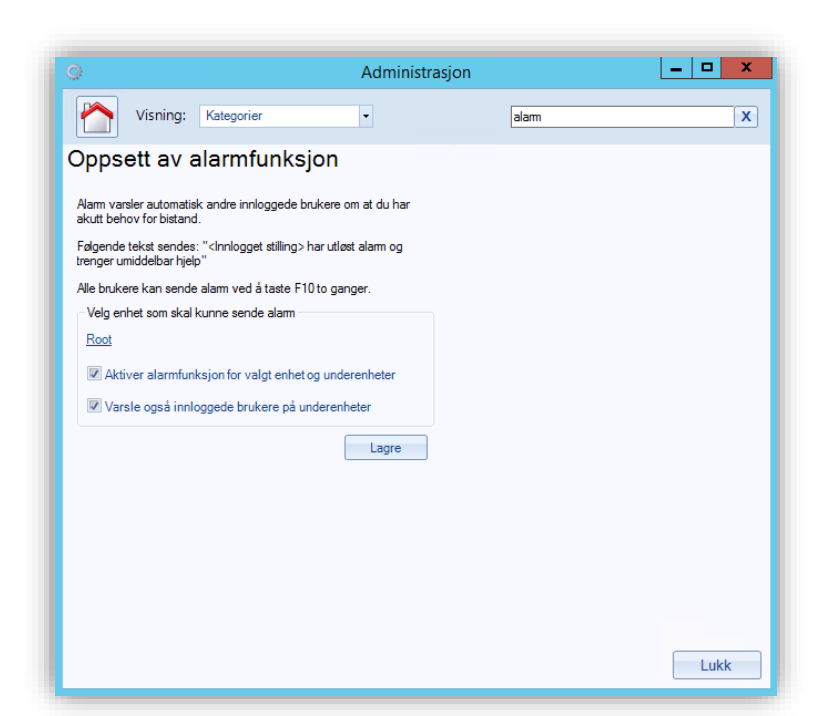

## **ENKLERE HELFO-OPPGJØR**

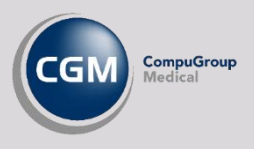

### <span id="page-4-0"></span>**Automatisk oppdaterte kort ved svar på Helfo-oppgjør**

Det er ikke lenger nødvendig å manuelt endre status på regningskort når du mottar svar fra Helfo på oppgjørsmeldinger.

Disse settes nå til Godkjent eller Avvist basert på tilbakemeldingen fra Helfo.

Du kan fortsatt manuelt endre status på regningskortene, og din endrede status beholdes når du sender inn det korrigerte oppgjøret.

### **Avvisningsårsak på avviste regningskort i kassen**

Du kan nå finne årsak til avvisning av regningskort i kassen ved å høyreklikke på et regningskort og velge **Vis avvisningsårsak**.

Du søker opp avviste kort ved å bruke status **Avviste kort – HELFO** i valgene for søket.

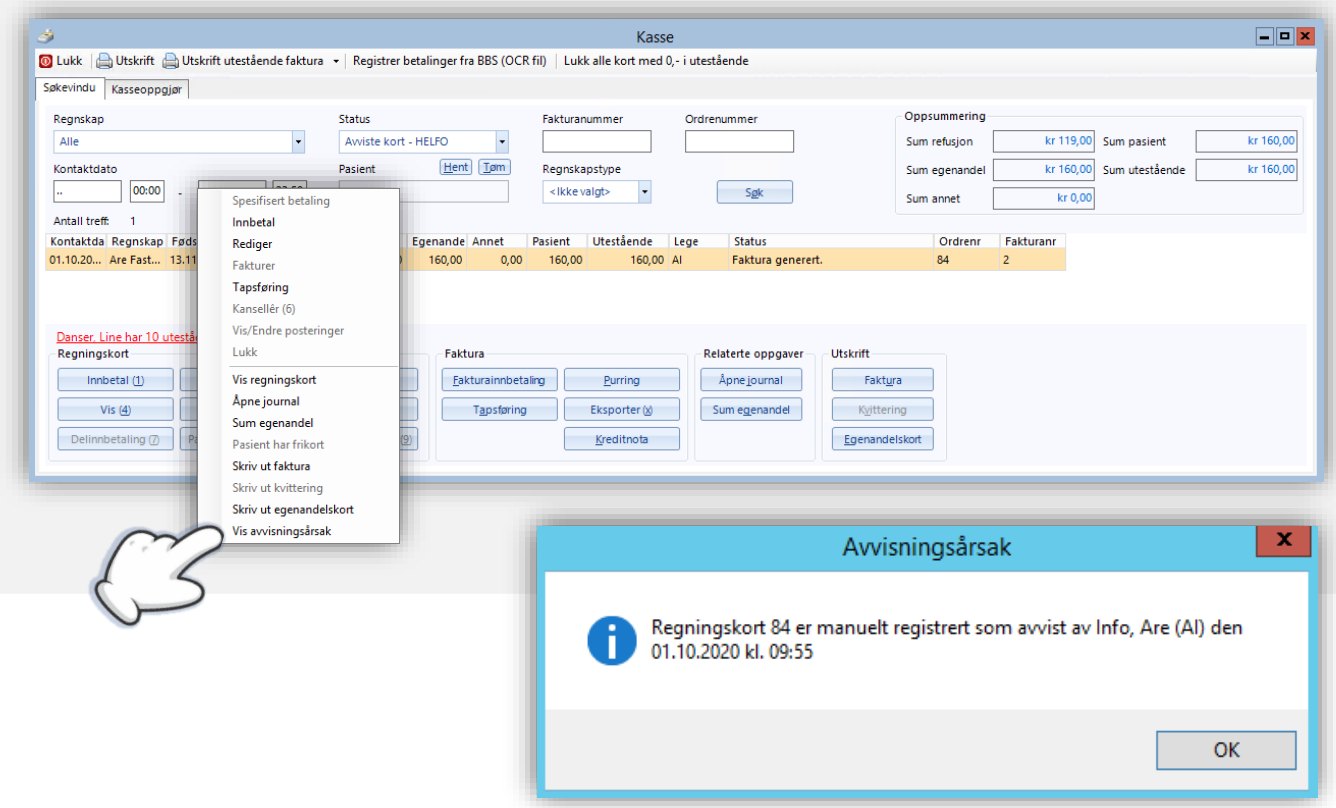

## **NYHETER I CGM JOURNAL**

## <span id="page-5-1"></span><span id="page-5-0"></span>**Timebok**

#### **FLERE TIMER PÅ SAMME TIDSPUNKT I TIMEBOKEN**

Du kan nå legge til flere timer på samme tidspunkt når du oppretter timebokmaler i *Administrasjon, Timebok, Timebokmaler*.

Visning: Kategorier

Velg **Autogenerer** for å sette inn mange timer over flere dager, eller høyreklikke i en av rutene i dagsplanen og velge **Sett inn time,** for å sette inn timer enkeltvis. Gjenta stegene frem til du har riktig timeoppsett.

Du kan også lagre malen din til senere ved å velge **Lagre som**.

Velg **Sett inn maler** for å legge malen inn i timeboken.

Vi anbefaler av ytelseshensyn at man ikke har mer enn 3-400 oppføringer i timeboken hver dag, og at man heller oppretter flere timebøker dersom dette er aktuelt.

Timebok Brukerinnstillinger Avtalestatus Time- og avtaletyper Farger Timebokmaler Utskriftsmaler Administrer timebøker Innkallingsliste Forhåndsdefinerte timebokmale Standard Mal Hent Lagre Lagre Som - Ei  $Tom$  mal  $Tom$  timebok</u></u> **Ikke koblet** Mandag Tirsdag Onsdag Fredag Type Tid Type Tid Type Tid Oppm Kor Type Tid Oppm, Ko Type Tid Oppm, Kor Oppm, Ko Oppn TUB 08:00 08:00 EH 08:00 08:00 TUB 08:05 EH **TUB** 08:00 08:15 08:15 **TUB** 08:00 TUB 08:10 EH 08:30 08:30 08:00 TUB 08:15 EH 08:45 08:45 TUB 08:10 TUB 08:20 EH 09:00 09:00 TUB 08:10 TUB 08:25 EH 09:15 09:15 TUB 08:10  $\mathbf{v}$ 08:30 l٧ 09:30 09:30 09:45 09:45  $\overline{v}$ Sett inn time  $10:00$ 10:00 Lukk | OK | Lagre

Administrasjon

timebok

Dersom man har mange timer, bør man generere ny timebok en dag eller to i forveien.

#### **KOPIER PASIENTENS MOBILNUMMER I TIMEBOK**

Dersom du ønsker å hente pasientens mobilnummer direkte fra timeboken kan du gjøre dette ved å høyreklikke på timen, velg pasientens navn fra menyen og trykk på nummeret du ønsker å kopiere.

Dette kan være nyttig, for eksempel, dersom du bruker videokonsultasjon og raskt må kopiere nummer videre inn i en ekstern løsning.

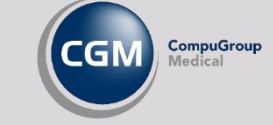

 $\begin{array}{|c|c|c|c|c|}\hline \rule{0pt}{16pt} & \text{a} & \text{b} \end{array}$ 

 $\overline{x}$ 

#### **JOURNALOPPFØRING VED AVBESTILT TJENSTESTED**

Dersom du setter status **Avbestilt tjenestested** på en avtale i timeboken, blir teksten du fører inn i kommentarfeltet journalført på samme måte som når du velger **Avbestilt personlig**.

### <span id="page-6-0"></span>**Helsenorge**

#### **VIS AVBESTILTE TIMER FRA HELSENORGE I TIMEBOKEN**

Hvis innbygger avbestiller en time på Helsenorge kan du angi om denne fortsatt skal være synlig i timeboken. Timen vil ha status **Avbestilt (personlig)**.

Søk opp «*Tilgangskontroll»* i *Administrasjon* og hak av for **Avlyste timer skal vises i timebok.**

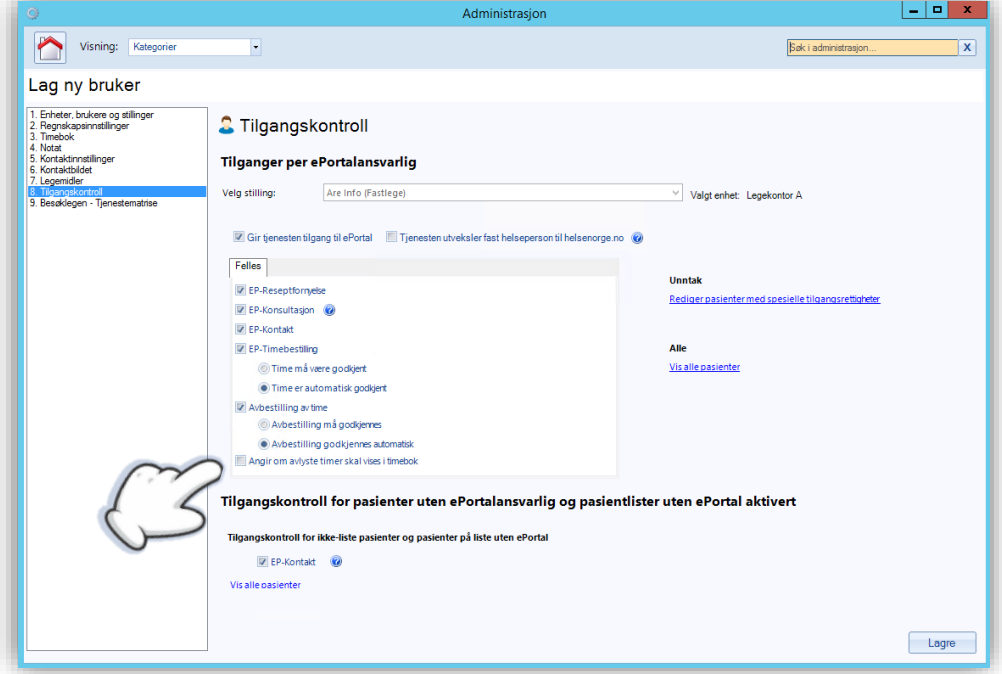

#### **ENKLERE TILGANG TIL EBREV**

Legg til en snarvei til **eBrev** på knapperaden i hovedmenyen eller journalen. Du finner også snarveien ved å trykke på startknappen i øverst venstre hjørne og velge menyen **Korrespondanse.**

- Legg til snarvei på knapperaden ved å høyreklikke på knapperaden og velg **Oppsett**
- Bruk hurtigtast **Ctrl** + **Alt** + **Space** for å åpne nytt **eBrev**

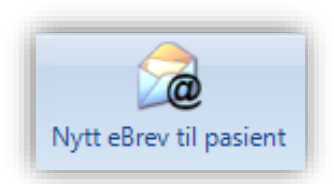

#### **EKONSULTASJON SOM JOURNALNOTAT**

Ytterst til høyre på verktøylinjen i **Tilbakemelding på E-konsultasjon** har du nå valget **Journalfør konsultasjon som notat**. Valget er aktivert som standard.

Det lages automatisk journalnotat med både pasientens forespørsel og legens svar. Tidspunkt for journalføringen er tidspunktet legen svarer. Emne, spørsmål og svar er egne linjer i notatet.

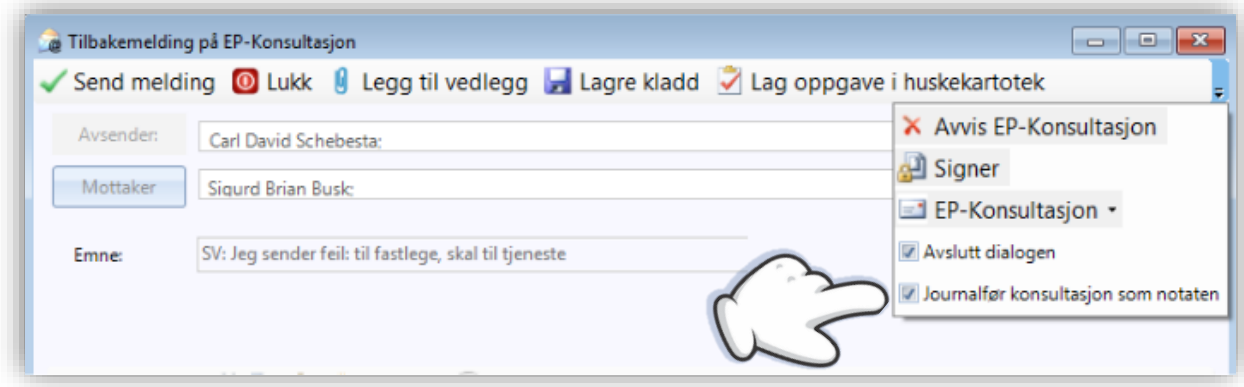

## <span id="page-7-0"></span>**Helsestasjon**

#### **PILOTERING AV E-RESEPT FOR HELSESTASJON**

Vi har utviklet funksjonalitet i CGM Helsestasjon 131 slik at stillinger med forskrivningsrett kan få tilgang til elektronisk signering av resepter gjennom reseptformidleren (E-resept).

Løsningen må testes før den blir tilgjengelig for alle kunder, og vi starter nå en pilotering hos utvalgte helsestasjoner som hjelper oss med å kvalitetssikre funksjonaliteten før endelig lansering.

[Les mer](https://www.nhn.no/e-resept/) om E-resept og få informasjon om tekniske forutsetninger hos Norsk Helsenett.

#### **DIPS INTERACTOR PÅ HELSESTASJON**

Brukere på helsestasjon har nå anledning til å benytte DIPS Interactor til å utføre rekvireringer av prøver elektronisk dersom helsestasjonen har avtale om dette gjennom sitt regionale helseforetak. Ta kontakt med helseforetaket for mer informasjon.

#### **OPPDATERTE SKJEMA TIL SVANGERSKAPS- OG HELSEUNDERSØKELSE**

Følgende skjema, hentet fra emetodebok.no, er nå tilgjengelig som **Journalvedlegg HFU** i *Svangerskapsundersøkelse* og *Helseundersøkelse*, disse ligger også i skjemamodulen:

- P-stav og gestagenpiller
- P-sprøyte
- Hormonspiral
- Kobberspiral
- Kombinasjonspreparater

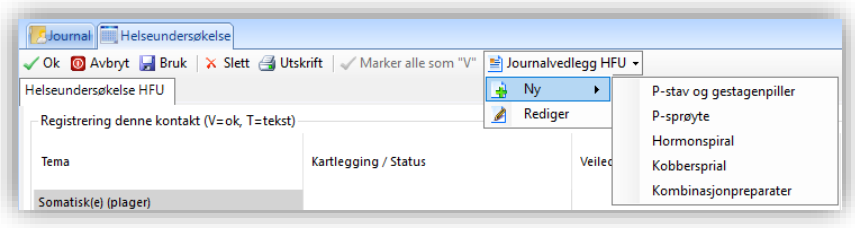

### <span id="page-8-0"></span>**Diverse**

#### **PKI: BEDRE HÅNDTERING AV FLERE SAMTIDIGE BUYPASS KORT**

Det er ikke lenger nødvendig å manuelt aktivere personlig sertifikat i *Administrasjon,* dersom du for eksempel bruker forskjellige smartkort på jobben og på hjemmekontor, ved bytte av arbeidsstasjon. Programmet velger nå automatisk riktig kort basert på maskinen du jobber ved.

#### **SVARINNSKRIVNING: LEGG TIL FIL SOM VEDLEGG**

Legg til filer i *Svarinnskrivning*. Du kan for eksempel legge ved en PDF med papirdokumenter du har scannet, eller bilder fra en undersøkelse. Vedleggene legges i pasientens *Mediabibliotek* etter signering.

Trykk på **Legg til vedlegg** for å hente en eller flere filer. Du kan se hvilke filer som er lagt til under **Vedlegg**.

Dersom du har signeringsrett kan du hake av for **Signer Automatisk** når du fyller inn svaret.

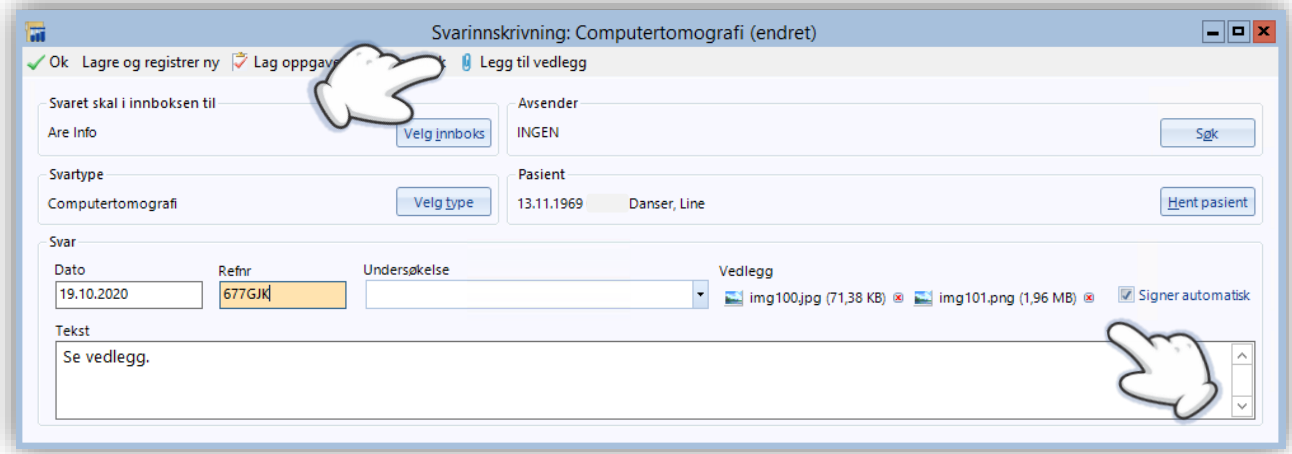

#### **SVARINNSKRIVNING: OPERASJONSBESKRIVELSE**

Du kan nå velge svartype **Operasjonsbeskrivelse** ved bruk av *Svarinnskrivning*.

#### **JOURNALSØK: VALG FOR Å FJERNE KUN FASTLEGE**

Angi om haken for **Kun journaler hvor pasientens fastlege er**.. skal være aktiv eller ikke som standard, når du åpner *Journalsøk*.

Du kan fortsatt fjerne haken manuelt før du utfører et søk.

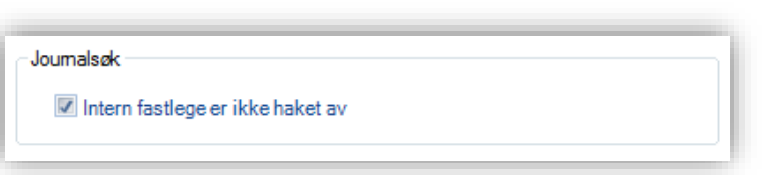

#### **JOURNALSØK: AVBESTILTE AVTALER**

Få en oversikt over hvilke pasienter som har avbestilte avtaler i et tidsrom gjennom å kjøre et journalsøk.

Åpne *Hent pasient* og velg fanen *Journalsøk*. Trykk på **Predefinerte journalsøk**, velg **Timebok** og **Avbestilte avtaler**. Velg hvilken timebok, tidsrom og angi om avtalen er avbestilt personlig eller gjennom tjenestested.

#### **NOTAT: HENT FUNN/UNDERSØKELSESRESULTAT**

Bruk knappen **Legg til labsvar** i *Notat* for å hente Funn/undersøkelsesresultat inn i notatet.

Velg mellom Laboratoriesvar, Inngående korrespondanse, L/V/HO, Hørsel eller Syn.

For at det skal blir en mer oversiktlig struktur på svarene, når du limer inn labsvar fra modulen utklippstavle i CGM Journal, får du nå dato først.

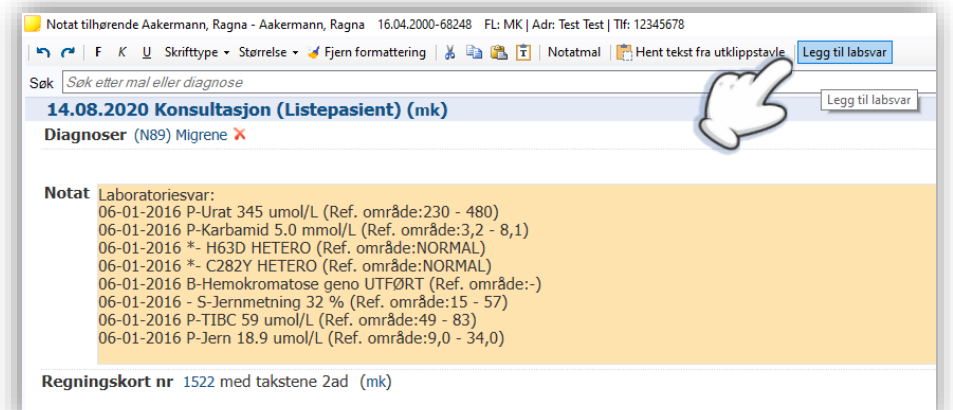

#### **ICD-10 DIAGNOSEKODER OPPDATERT**

Diagnosekodeverket ICD-10 er nå oppdatert, blant annet med nye diagnosekoder for Covid-19. Gå ti[l ehelse.no](https://ehelse.no/kodeverk/kodeverket-icd-10-og-icd-11/_/attachment/download/f0e7346d-0861-47e8-8325-0b1f571cb14b:059353247ae340de979bd488fc3753fdb1e7fa20/Revidert%20endringdokument%20for%20norsk%20utgave%20av%20ICD-10%20for%202020%20(pdf)%20-%20oppdatert%2006.10.2020.pdf) full oversikt over endringene.

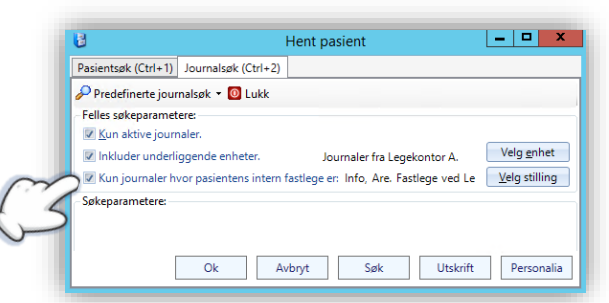

Åpne *Administrasjon* og søk etter *Journal*.

I fanen *Brukerinnstillinger* setter du en hake på valget **Intern fastlege er ikke haket av** for å gjøre dette til standard.

#### **RESEPTER TIL SIGNERING**

Du kan finne elektroniske resepter til signering i varslinger. Vi har i denne versjonen også lagt til et nytt menyvalg, **Resepter til signering**, slik at du kan komme til *Signere resepter* gjennom menyen eller ved å legge den til på knapperaden.

Du kan også bruke hurtigtast **Ctrl + Shift + 9**.

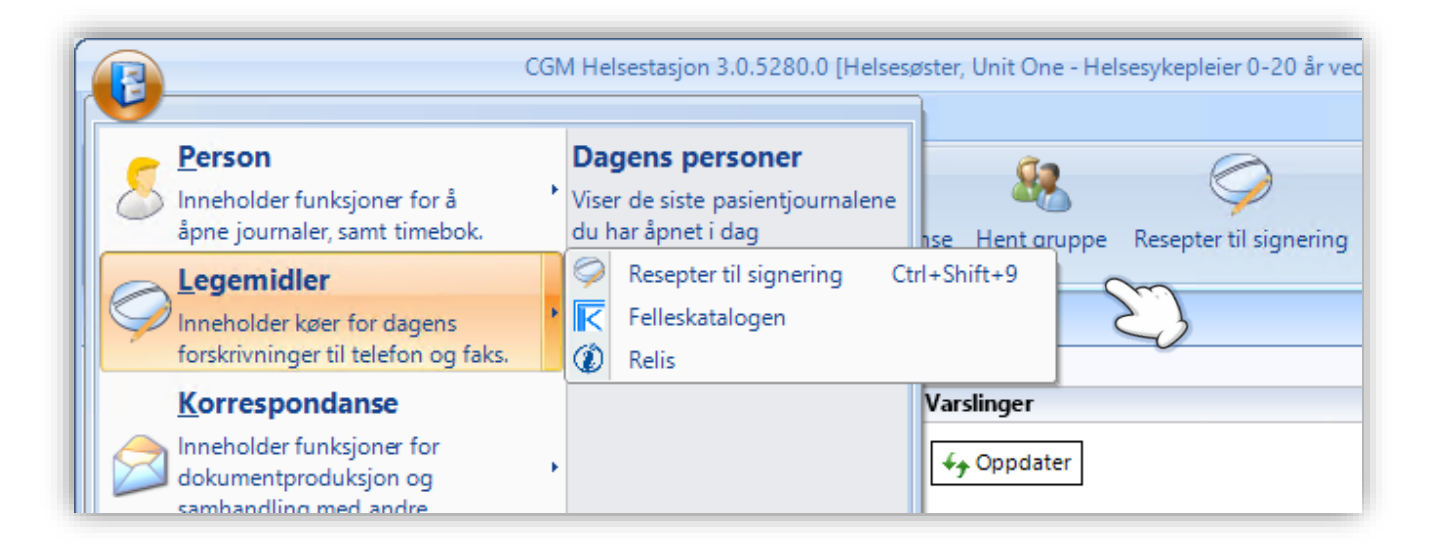

#### **VARSLING VED FEILET SENDING AV ELEKTRONISK RESEPT**

*Varslinger* inkluderer en varsling for resepter med status **Feilet sending**.

En vanlig grunn til at resepter feiler og ikke lar seg registrert i reseptformidleren er fordi man har forsøkt å forskrive vitaminer eller kosttilskudd. Disse kan man ikke sende elektronisk.

#### **LEGG TIL TAKST MED EGENANDEL PÅ LUKKEDE KORT OG TAPSFØR EGENANDEL**

Dersom du legger til en takst med pasientdel på kort som er betalt, eksportert eller fakturert vil du få opp en dialogboks hvor du kan ettergi pasientens egenandel.

Svarer du **Ja** blir pasientdelen automatisk tapsført, men du kan sende kortet inn til Helfo og få refusjon.

Dersom du ikke ønsker å ettergi egenandelen velger du **Nei** og kan opprette et nytt regningskort.

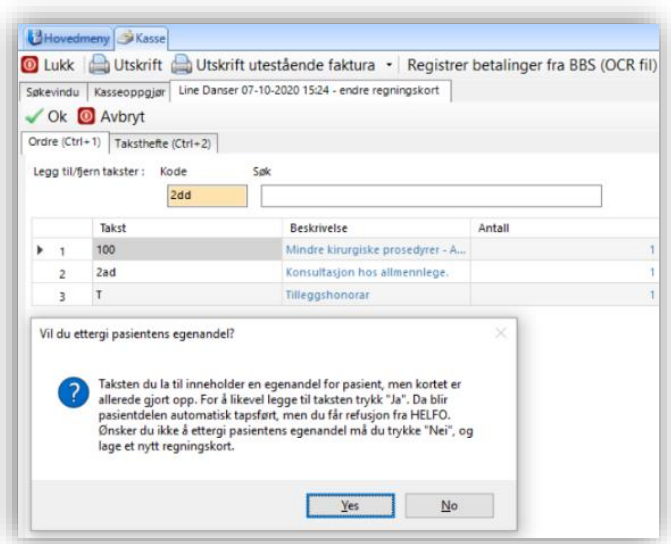

#### **RASKERE BRUK AV LISTER – BLANT ANNET VALG AV LEGEMIDLER I EBREV**

- Marker flere legemidler samtidig når du legger til dette i eBrev.
- Legg til flere snarveier samtidig i **Oppsett** på knapperaden (høyreklikk på knapperaden)
- Legg til flere **Autotaksthandlinger** samtidig i *Administrasjon*
- Velg flere vaksiner samtidig i Reisevaksinering.

#### **DIPS INTERACTOR: MER INFORMASJON PÅ REKVISISJONER OG UTSKRIFTER**

Utskrift på pasienter som mangler fullt personnummer inkluderer nå fødselsdato. Fødselsdatoen kommer også med på utskrift av etiketter.

Ved elektronisk rekvirering inkluderes nå pasientens adresse, postnummer og poststed fra folkeregisteret.

#### **FORBEDRINGER I SIKKERHETSLOGG**

Krav om signering dersom man legger til filer i *Mediabiblioteket*. Varsles som andre signeringer.

Forbedret loggføring av endringer i modulene *Diagnose, Livsstil*, *AK-journal, Svangerskap* og ved NPR kontaktregistrering.

## **FEILRETTINGER**

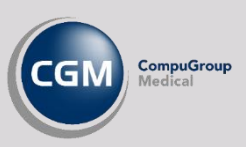

- <span id="page-12-0"></span>Standard refusjonsgrunn satt i *Administrasjon/Regnskapsinnstillinger* fungerer nå som før.
- Timeavbestilling fra besøklegen.no er forbedret for å sikre at avbestillinger fra pasienter blir korrekt registrert i timeboken.
- Topptekst og bunntekst forsvinner ikke lenger dersom man velger at utskrift ikke er ok ved utskrift av **Brev**.
- **Hørselsmåling** inneholder nå fullstendig informasjon ved utskrift av komplett journal.
- Kommentarer på kroniske diagnoser er nå synlig i kolonnen **Kommentar** i diagnoseoversikten.
- Fjernet mulighet for å registrere pasienter med status **Mors** som ledsagere.
- Egendefinerte takster kan nå registreres med **Gyldig fra**-dato tilbake i tid.
- Etikettutskrift velger nå skriveren som er definert under **Etiketter** i *Administrasjon/Utskrift* som standard.
- Standard refusjonsgrunn **Svangerskap** angis riktig på regningskort dersom dette er angitt under *Bruker- og stillingsinnstillinger* i *Administrasjon/Regnskapsinnstillinger*.
- Høyreklikk i ruten **Tidligere sykdommer** i visingsmodus **Oversikt** i journal, med blant annet klipp og lim.
- Rettet feil med autotakster som har egenskapen **Må godkjennes**.
- Fjernet årsak til feilmelding ved åpning av AK-journal på lange svar på INR-analyser.
- Ikke lenger mulig å slette grupper som har aktive undergrupper.
- Rettet feil på start av flere moduler ved bruk av søk (Ctrl + Space) i journalen:
	- Kjernejournal
	- Skjema
	- Nytt brev angående pasient
	- Nytt brev til pasient
	- Blålys
	- Journalegenskaper
- Forbedret utskrift av **Legemidler i bruk** med stående utskrift, mindre kolonner og uten forskyvning av margen til høyre slik at du må skrive ut ekstra sider.

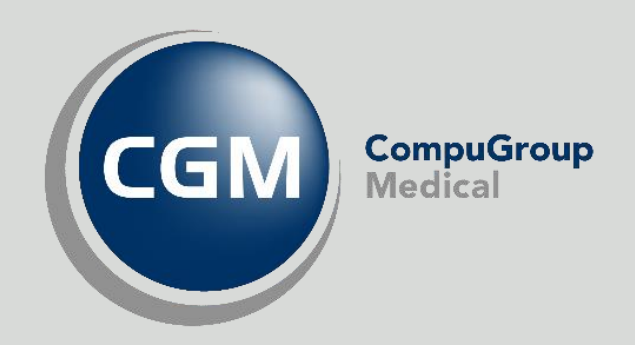

## **Synchronizing Healthcare**